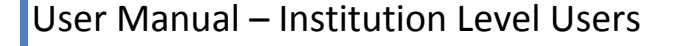

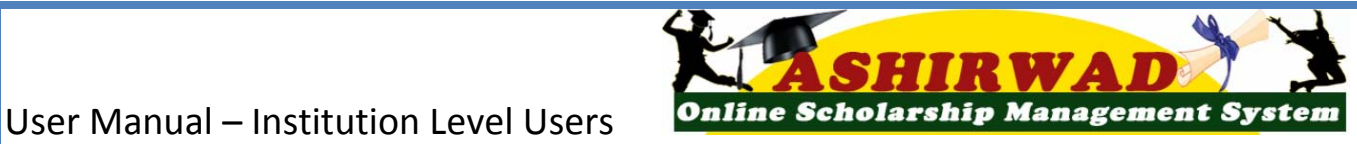

# **ASHIRWA**

Post-Matric Scholarship Scheme for SC and OBC

**National Informatics Centre, Punjab State Centre, Chandigarh**

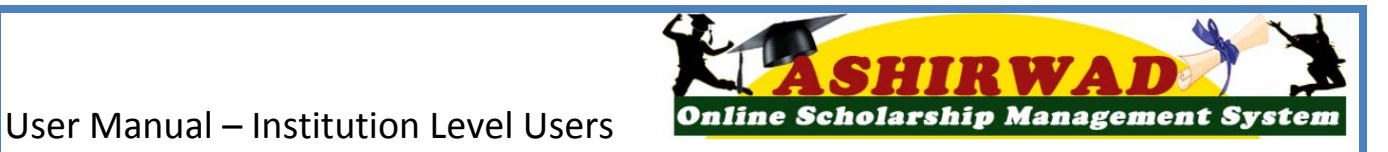

# **USER MANUAL FOR SANCTIONING AUTHORITY**

**National Informatics Centre, Punjab State Centre, Chandigarh**

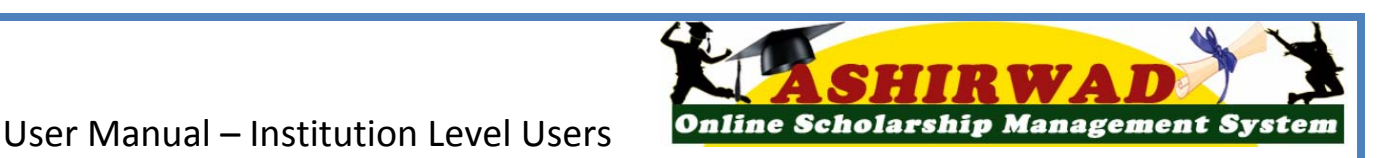

#### **Objectives**

- Post-Matric Scholarship Scheme has been solely put forth to offer financial support to the economically weaker students from the SC & OBC.
- This scheme offers Scholarships for the students to pursue Professional and Non-Professional courses after Matriculation.
- The main objective of this integrated e-Governance Portal is for the automation, streamlining  $\&$ effective management of processes related to application receipt, processing, sanction and disbursal of Post-Matric Scholarships to Students .
- This initiative is aimed to facilitate faster and efficient disposal of scholarship applications and timely payment of the scholarships to the students, directly in their bank accounts.

#### **Main features**

ASHIRWAD is the Web Based Application portal for Post-Matric Scholarships and is having the following important features: -

- a) Students can submit their application online, from anywhere anytime.
- b) Students can view the status of their own application.
- c) Students can apply a fresh with same credential (Student ID/Password) in a new course in a new college.
- d) Provision of Bar-coding to filter out the fake applications.
- e) Provision of SMS and e-mail alerts to the Stake Holders such as Institution and Students at various stage of processing.
- f) Renewal of the application by the institutes only by importing the application from previous year.
- g) Auto & bulk processing of Scholarship application by the Institute.
- h) Easy Scholarship sanctioning process for Sanctioning Authority.
- i) Auto disbursal of Scholarship to Student's Bank Account.
- j) Easy monitoring of Scholarship by the Department and State Authority.

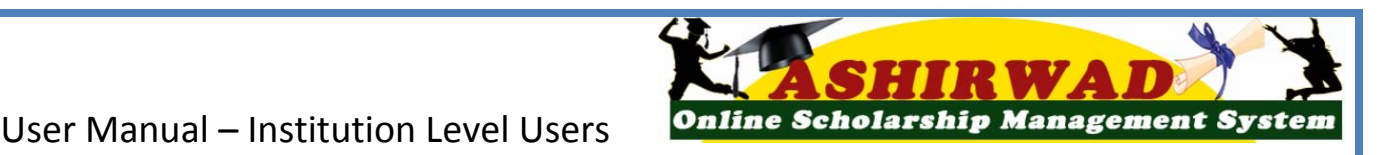

#### **Starting operation**

Open the browser (FireFox, Chrome, Opera, Internet Explorer 8 or above) and enter the URL http:// punjabscholarships.gov.in for display of the home page of the Post Matric e-scholarship portal (Ashirwad).

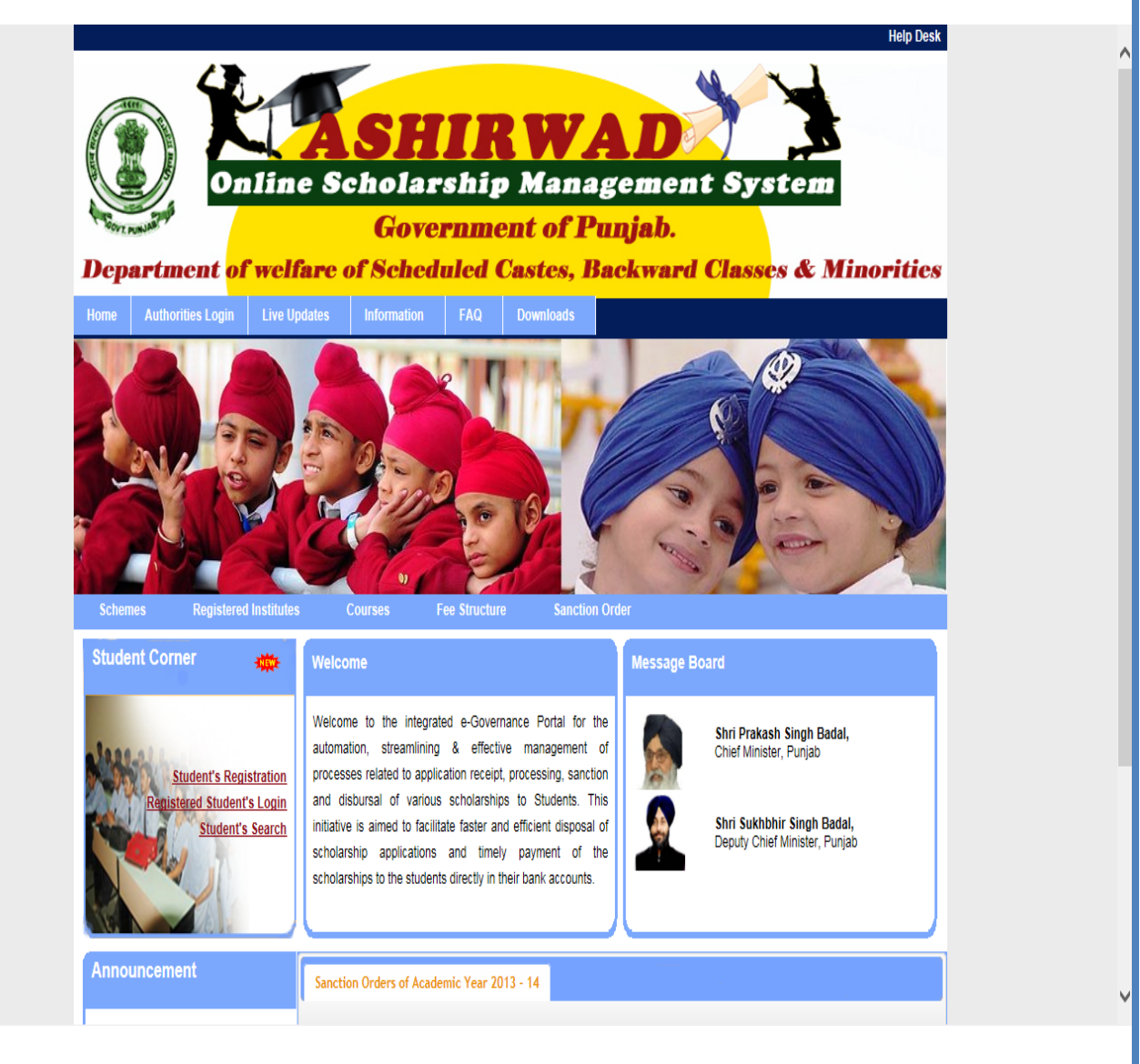

As a stake holder, Sanctioning authority has the following important responsibilities

 $\checkmark$  To do due diligence on the proposals received from Institutes and accept or reject the student applications received from the institutes under its domain.

In order to start the operation, first Sanctioning authority has to log-in into the Portal by using the its User ID and Password provided to it by the Line Department. User has to click on the "**Authorities Login**" on the Home page as shown below.

#### **National Informatics Centre, Punjab State Centre, Chandigarh**

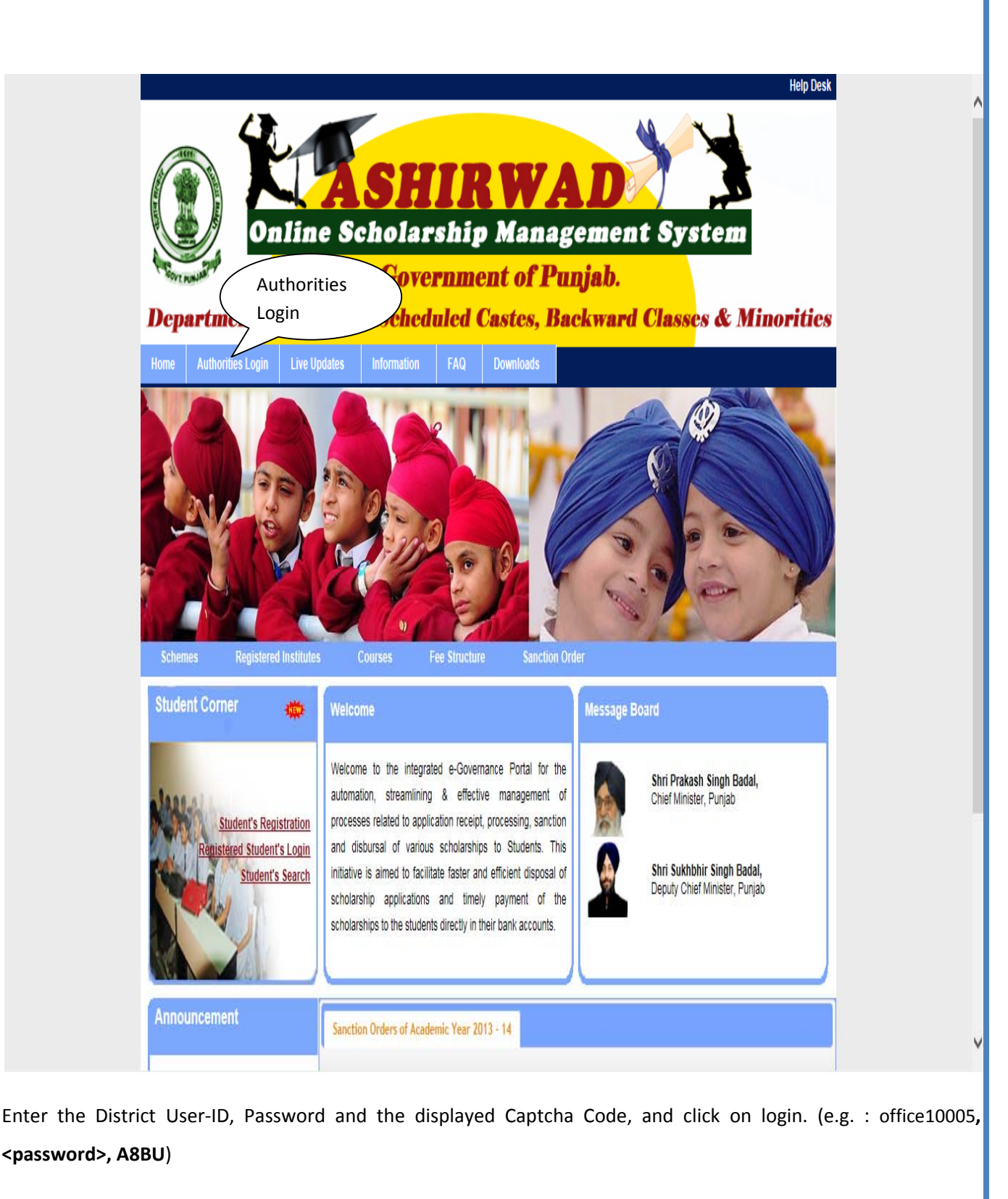

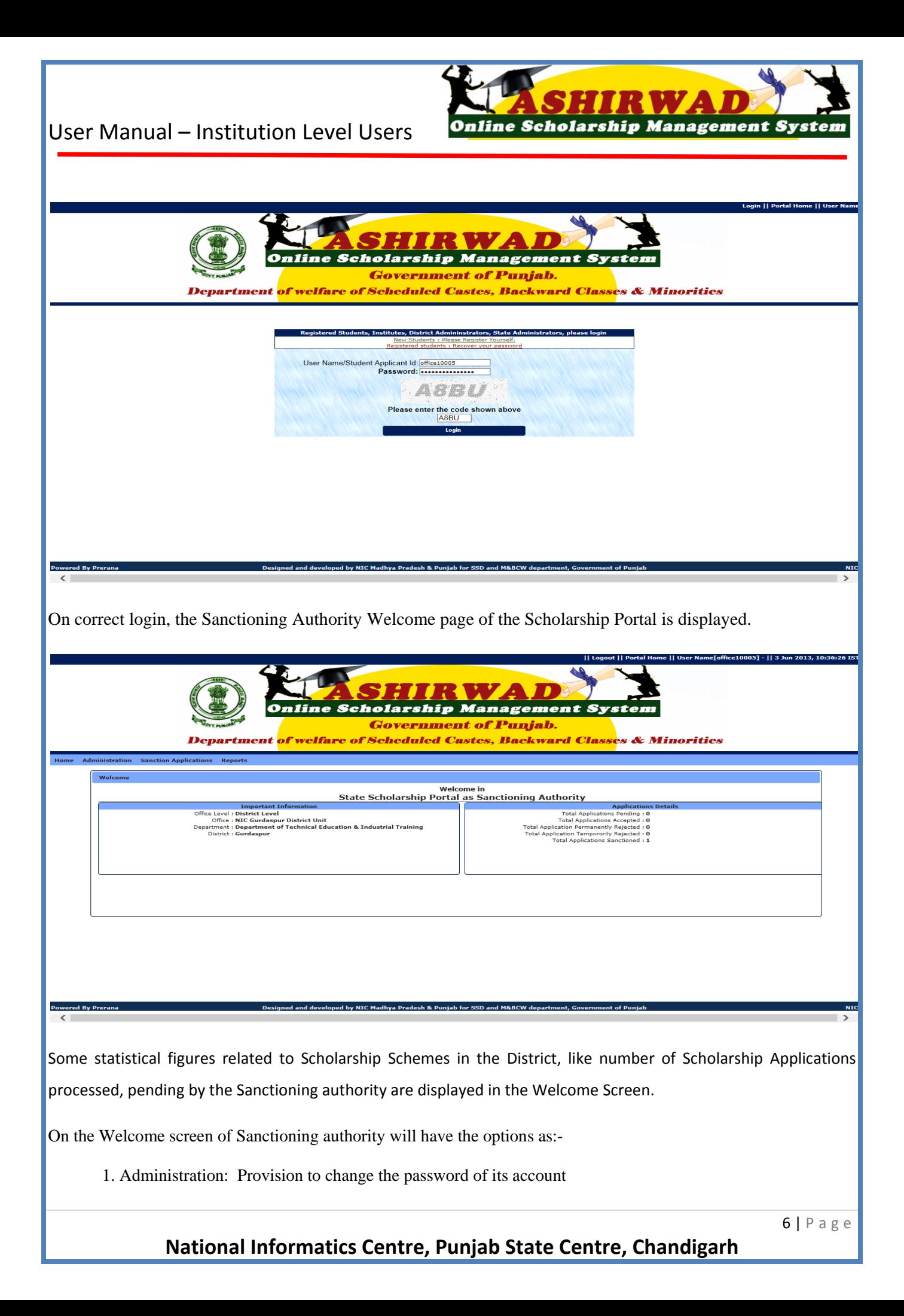

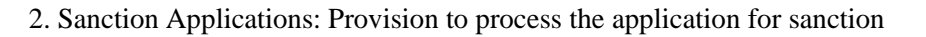

3. Reports: Provision to generate pre-designed query based reports

#### **1. Administration: -**

In order to maintain secrecy, it is advisable to change the password, provided by the Department. This exercise will also restrict inappropriate/unauthorised users from viewing the page. To change the provided password, select "Change Password" from top menu.

**2. Sanction Applications: - Sanctioning authority** is the sole authority to sanction the Scholarship Applications submitted by the students through the Institute in form of proposals. The options provided under this menu item on the portal are

2.1) Process pending proposals: To generate DRAFT Sanction

2.2) View & Lock Draft Sanction: To generate Final Sanction order

2.3) View Locked Sanction: To view and/or print the Final sanction Order

The screen will be as below.

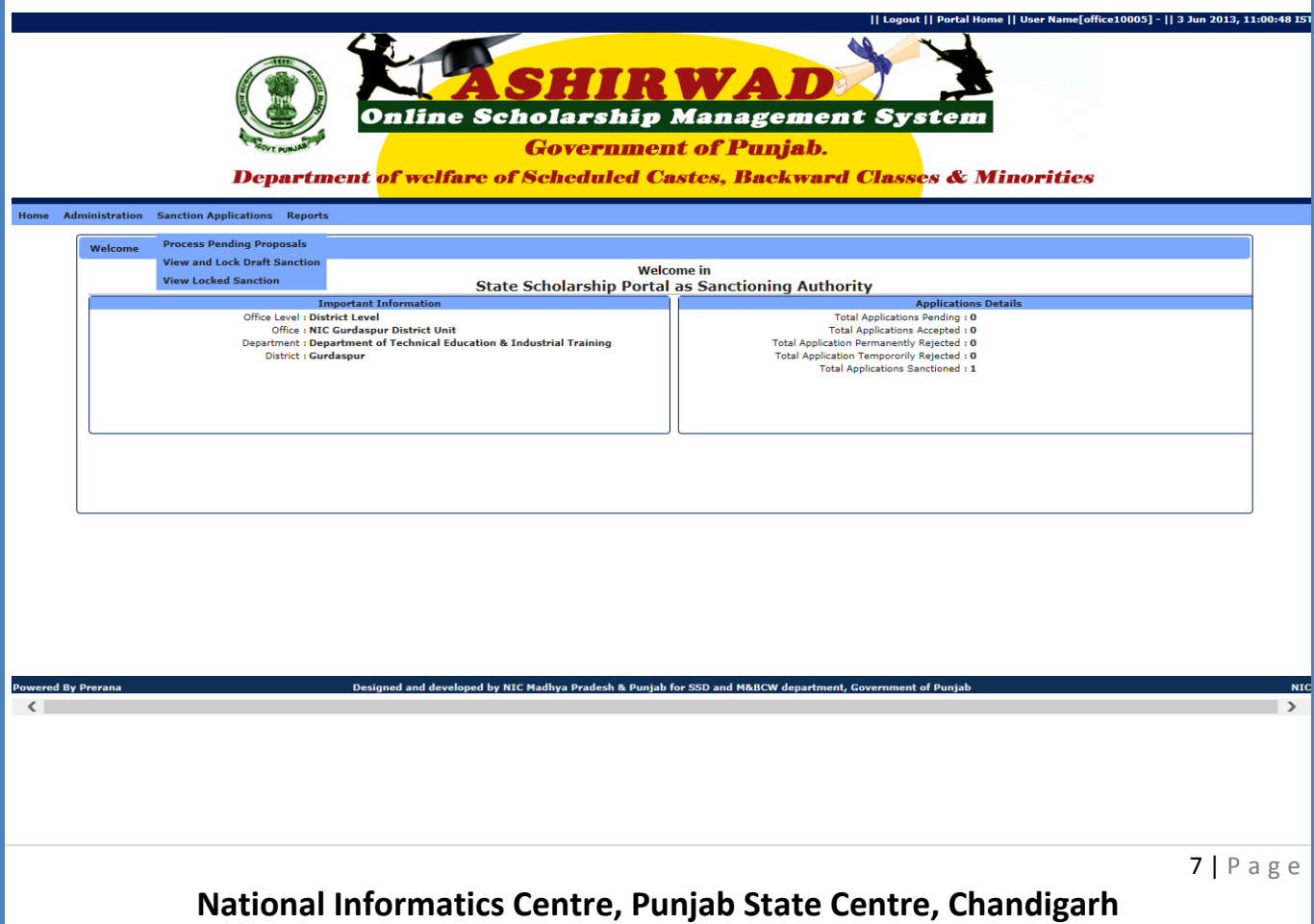

**2.1 Processing of Pending Proposals**: In order to process the proposals received from Institutes for sanction of Scholarship, select "**Sanction Applications**" from top menu and then select "**Process Pending Proposals**". The screen will look like as below.

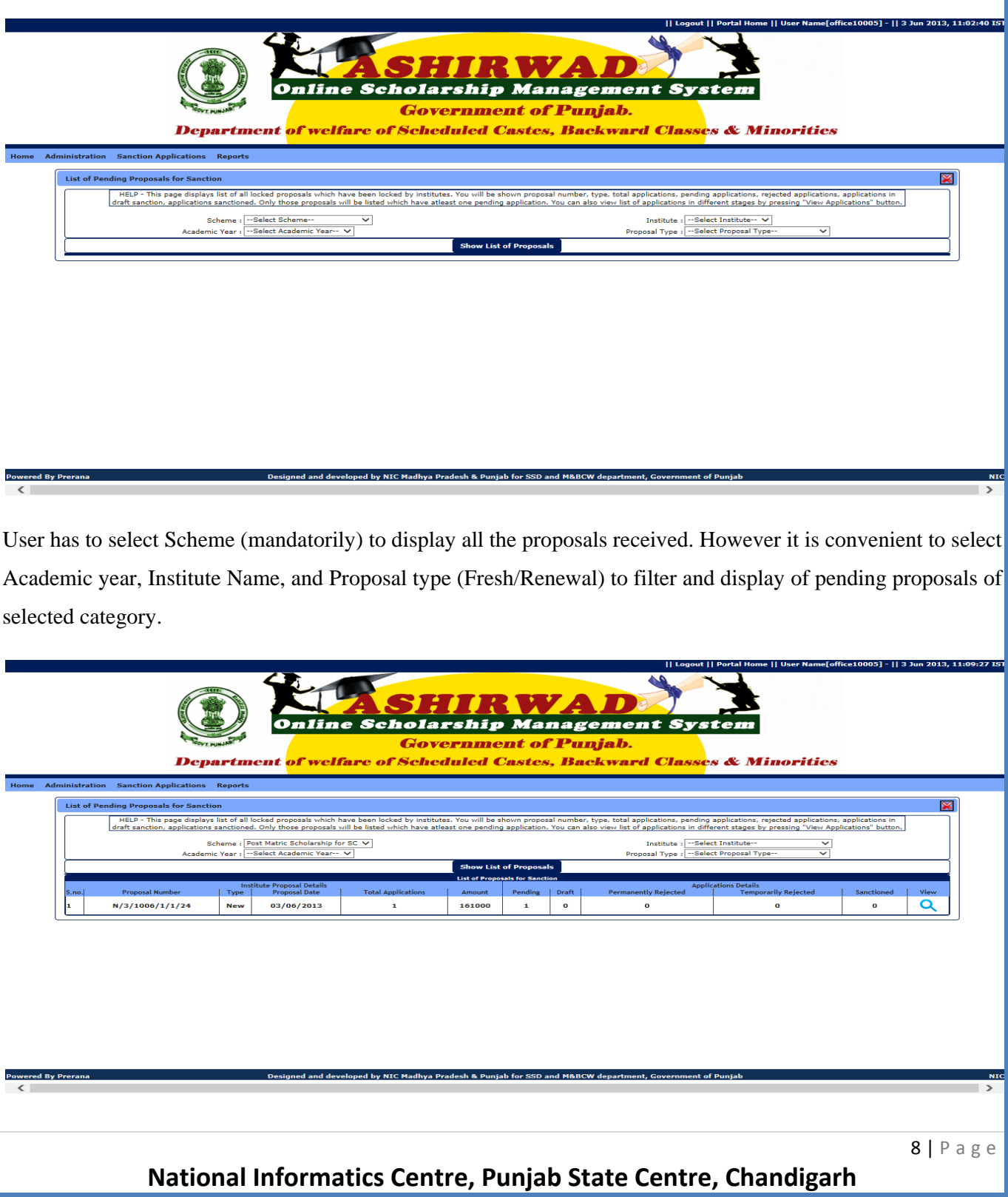

On display of the pending proposals, Sanctioning authority can verify/process the individual applications send through proposal for sanction of scholarship. For that purpose, click on "View Application" button shown against the displayed proposal.

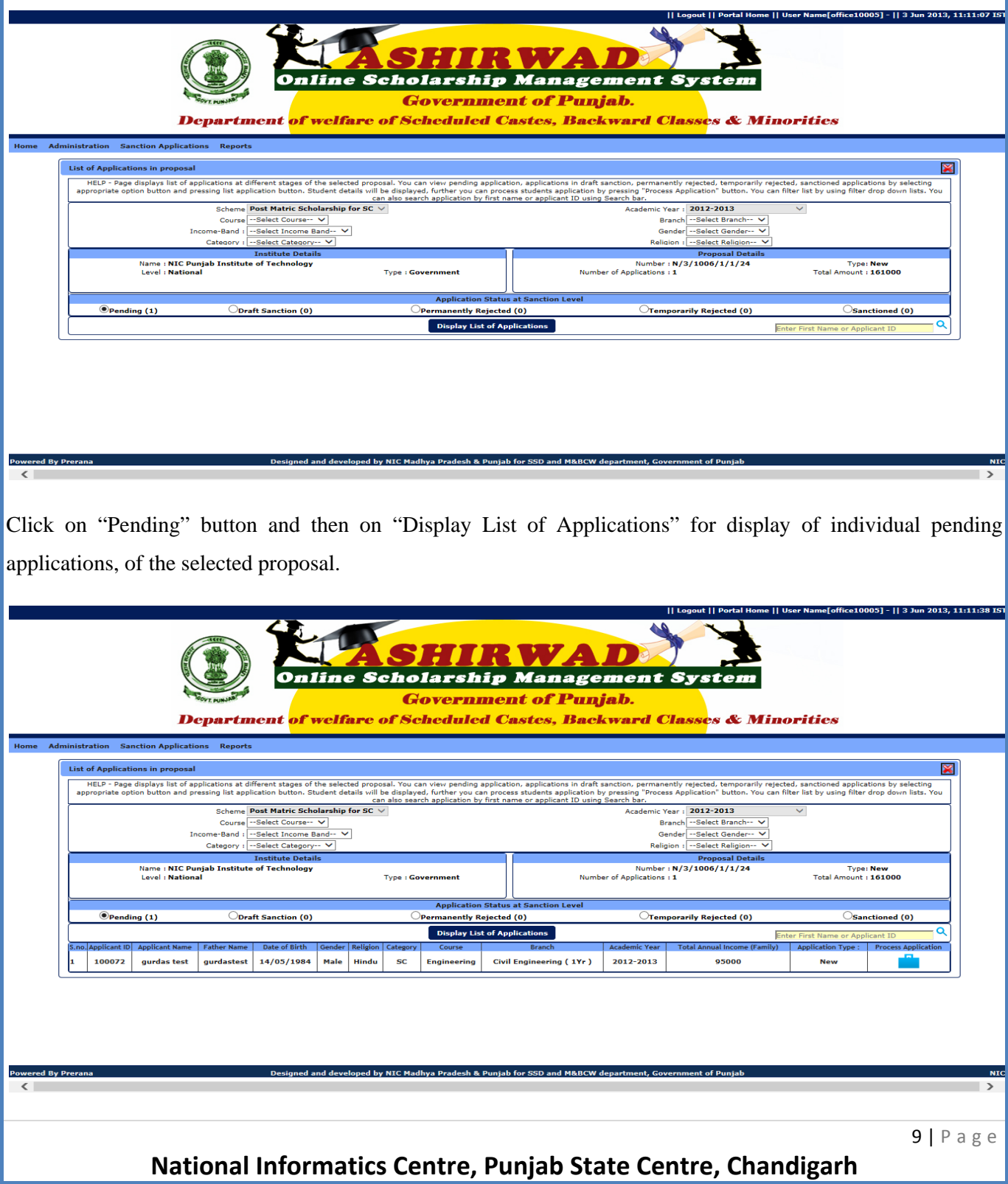

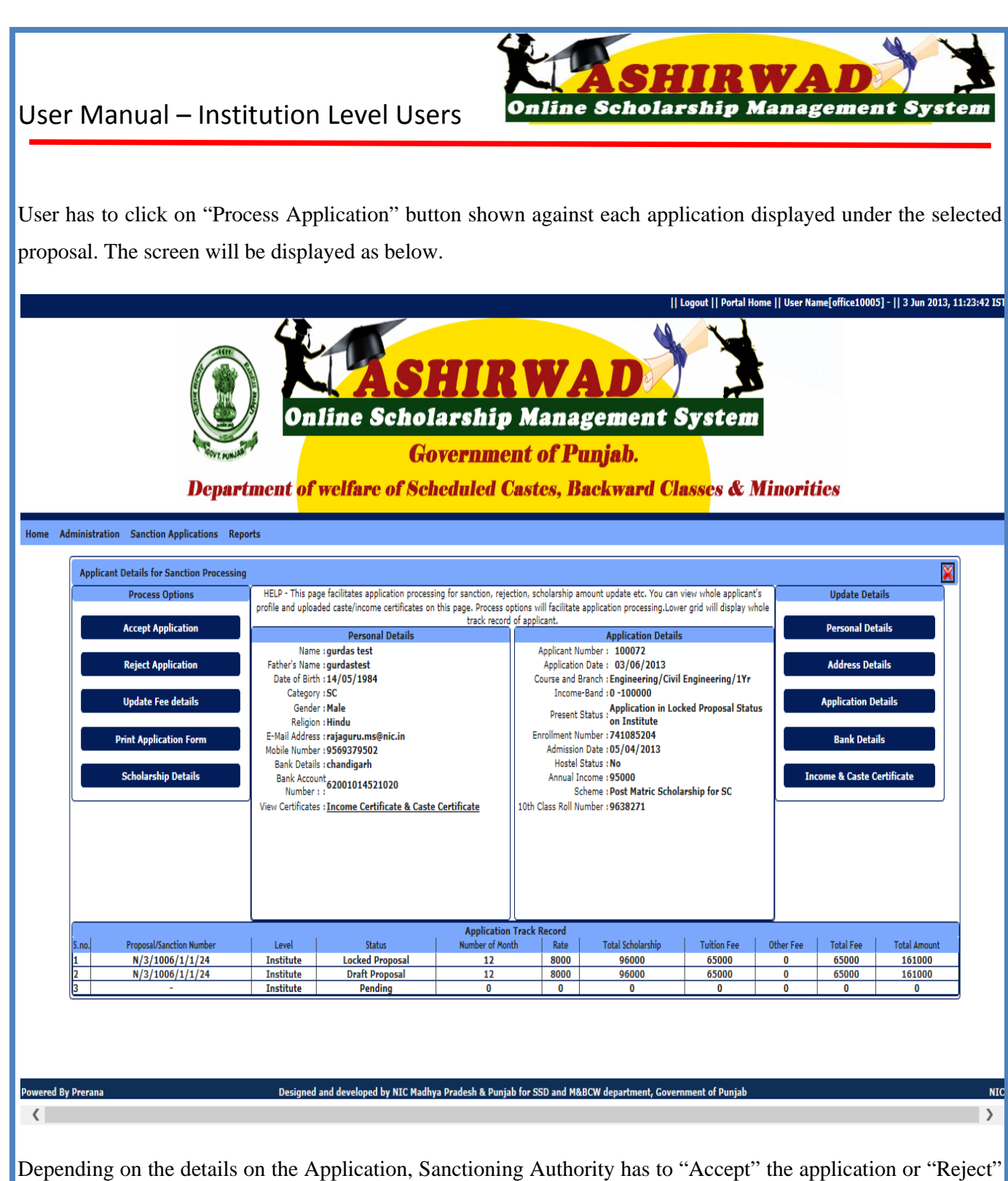

it. **To accept the application**, click on "Accept" button. The system will display the following as below.

- The Amount Details as provided by Institute, at the time of processing.
- The System Generated Fee amount, as per the registered fee structure.

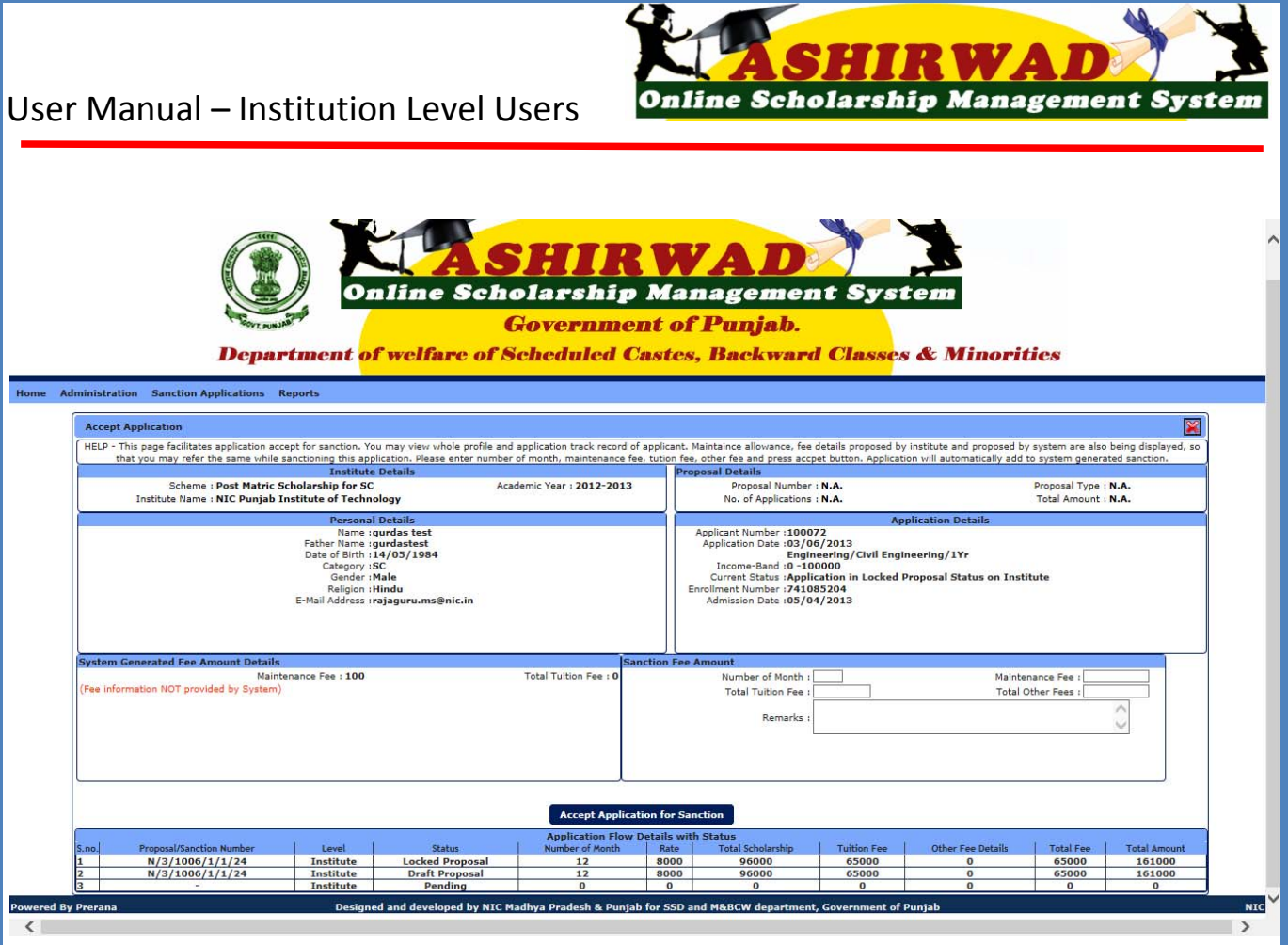

And in the "Sanction Fee Amount" box of the screen allow Sanctioning Authority to enter the actual

1. The Number of Months for which Maintenance fee will be paid

2. Total admissible Tuition fee

3. Total other fee to be reimbursed.

*(In case Institute, by mistake, leaves the Number of Month entry as "0", Sanctioning authority can make the correct entry, on receipt of request from Institute.)* 

4. Then enter the remarks.

And finally, to save the entered amount, click on "Accept Application for Sanction".

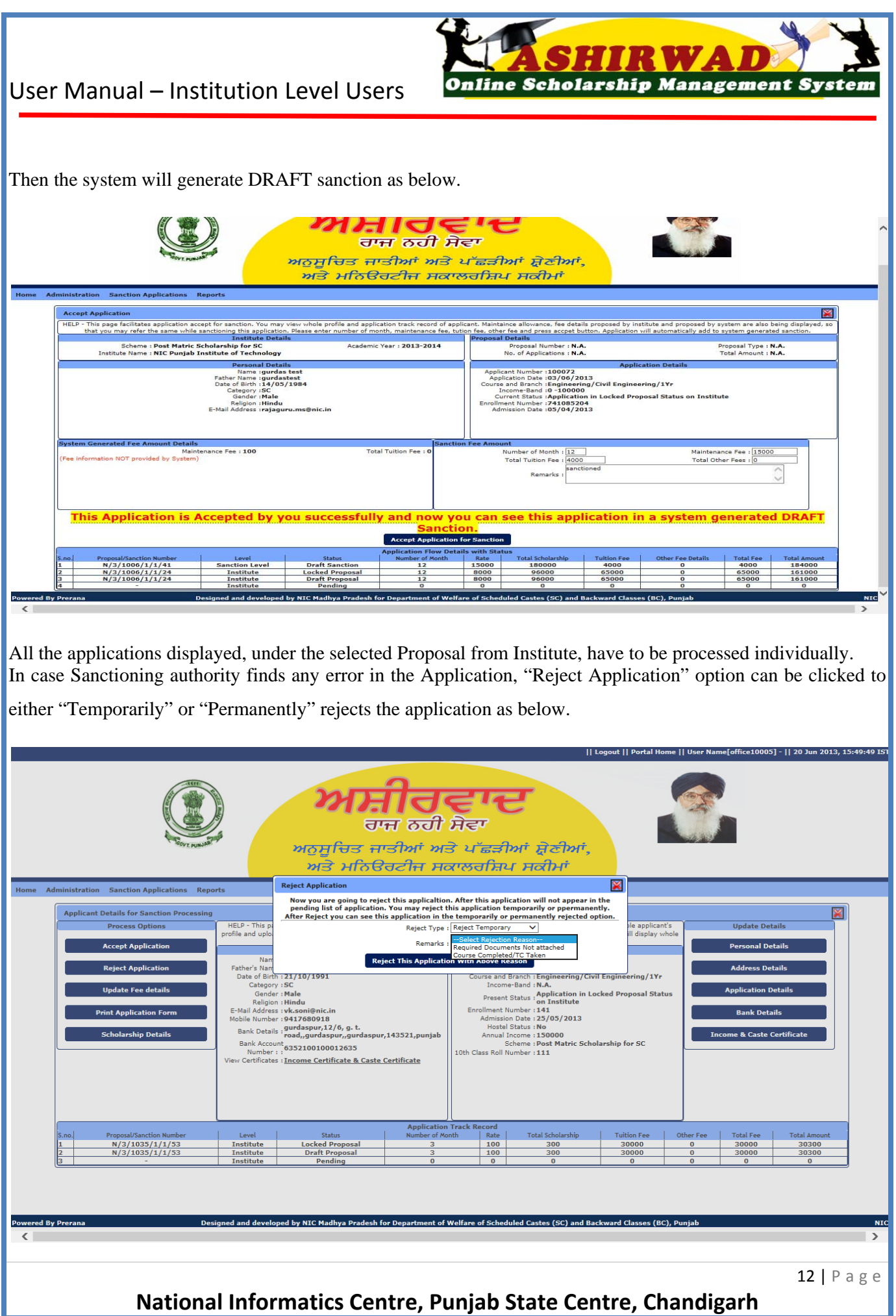

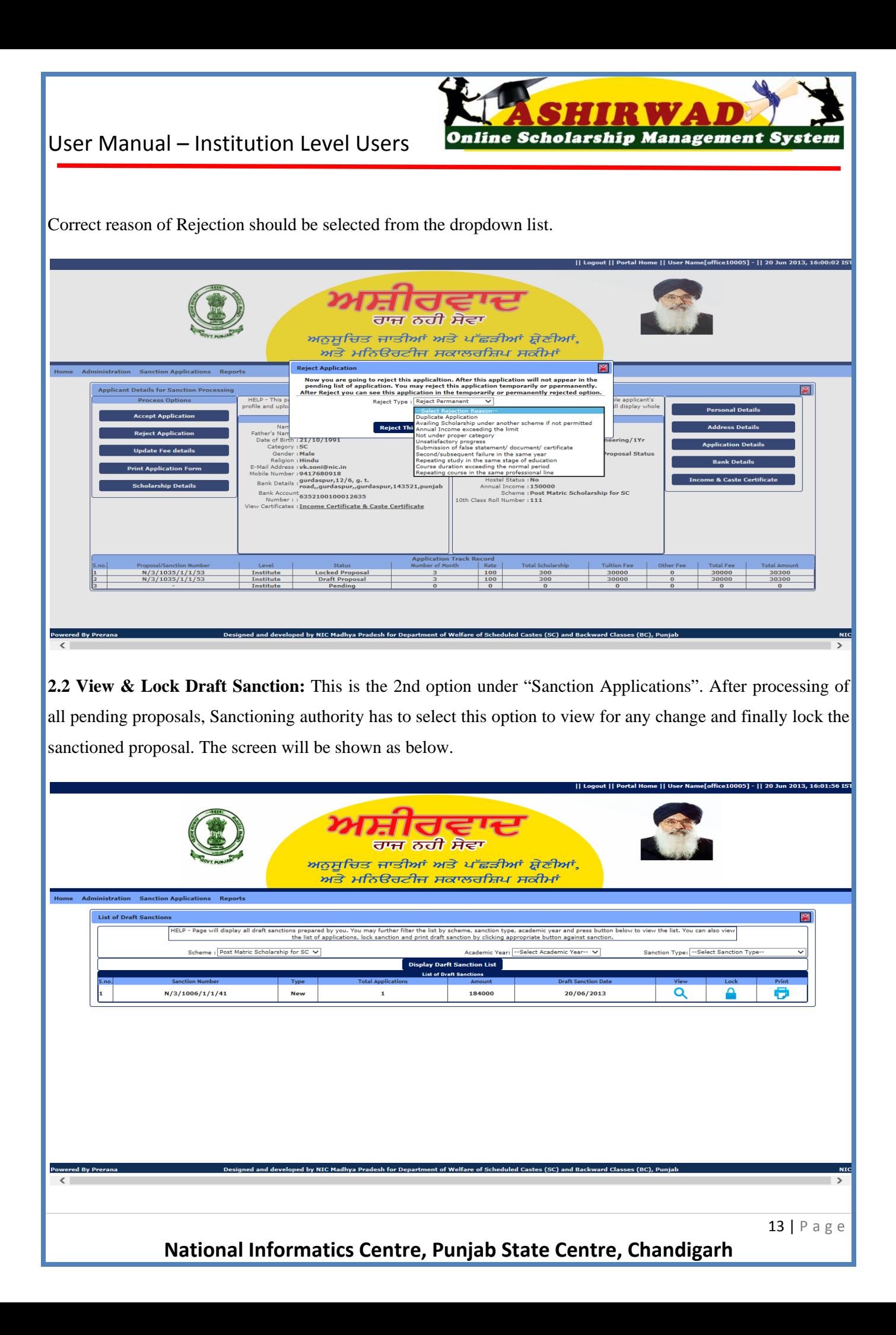

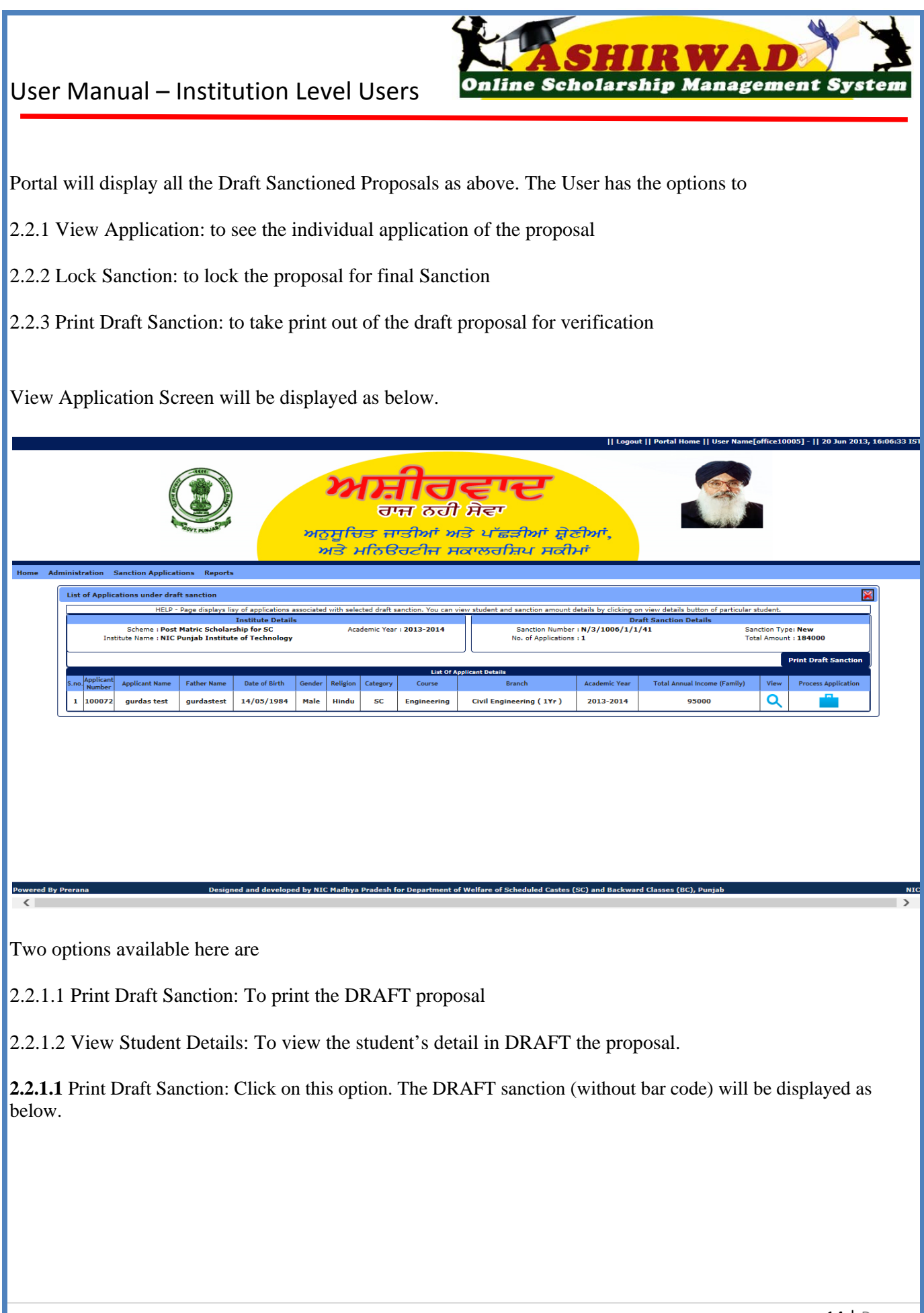

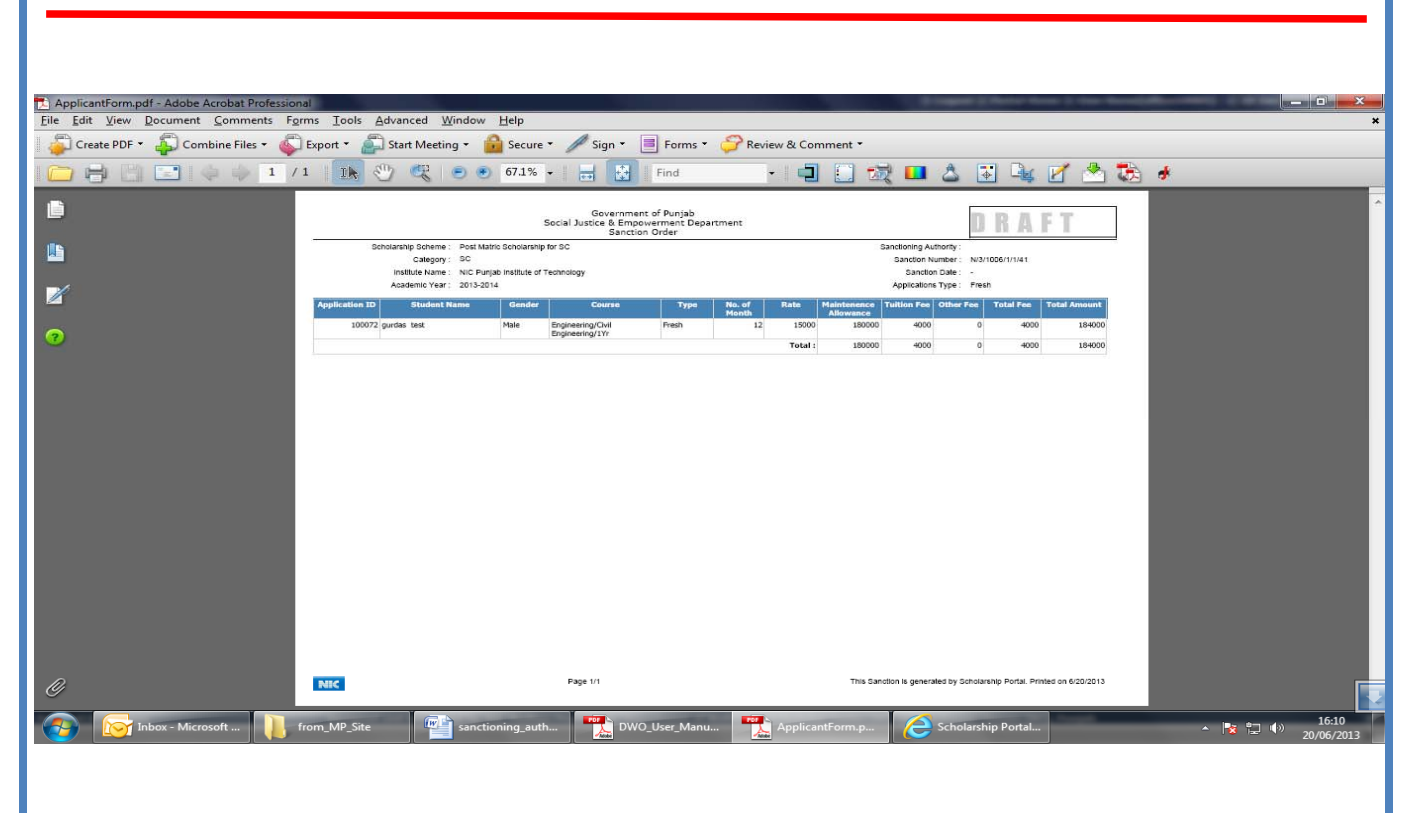

**2.2.1.2** View Student Details: Click on this option to see the student's detail in the draft proposal.

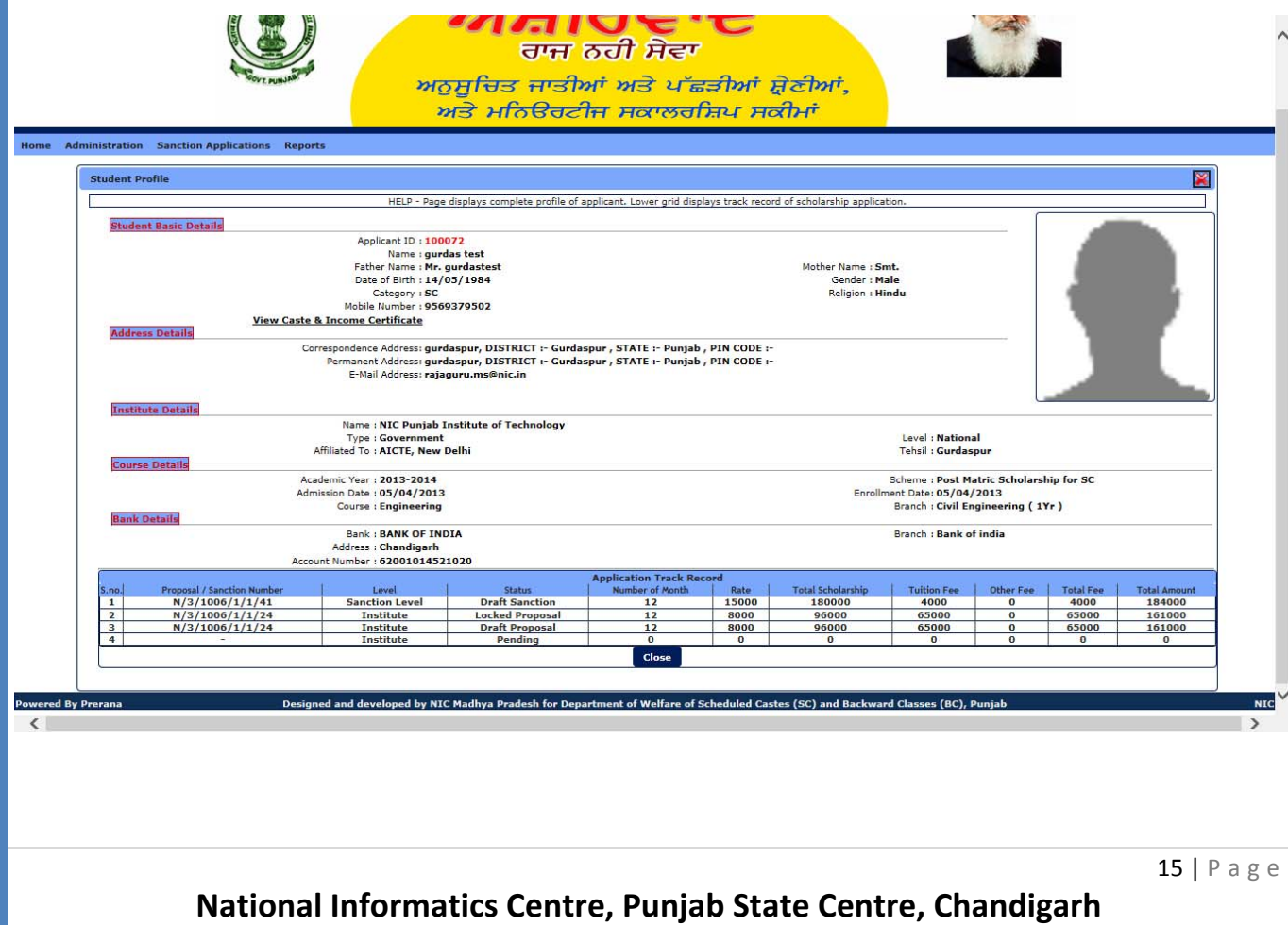

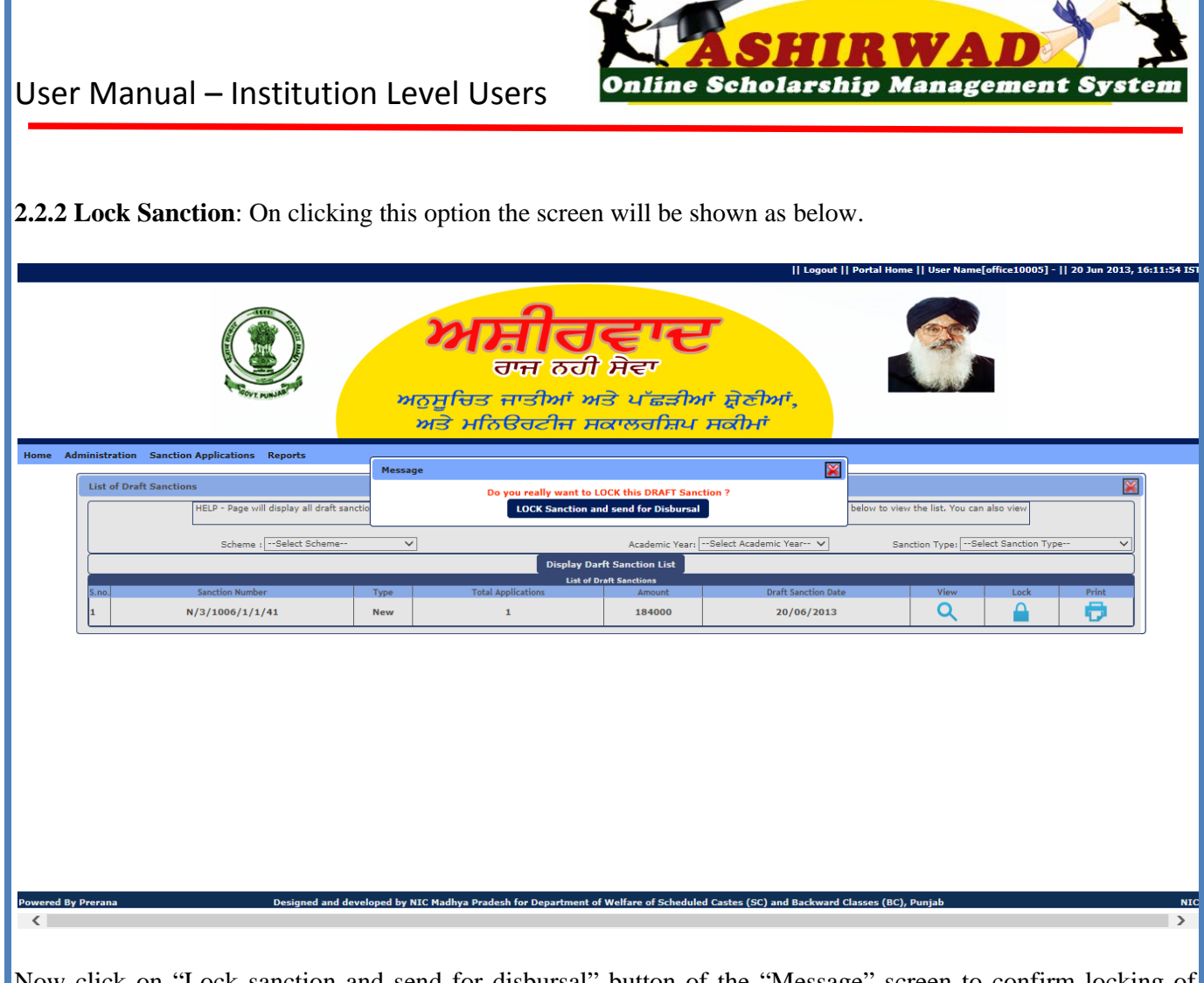

Now click on "Lock sanction and send for disbursal" button of the "Message" screen to confirm locking of proposal. Otherwise click "x" on "Message" screen to avoid locking.

**2.3 View Locked Sanction :-** This is the 3rd option under "Sanction Application". After locking the proposal the Sanctioning Authority has to select this option and the screen will be shown as below.

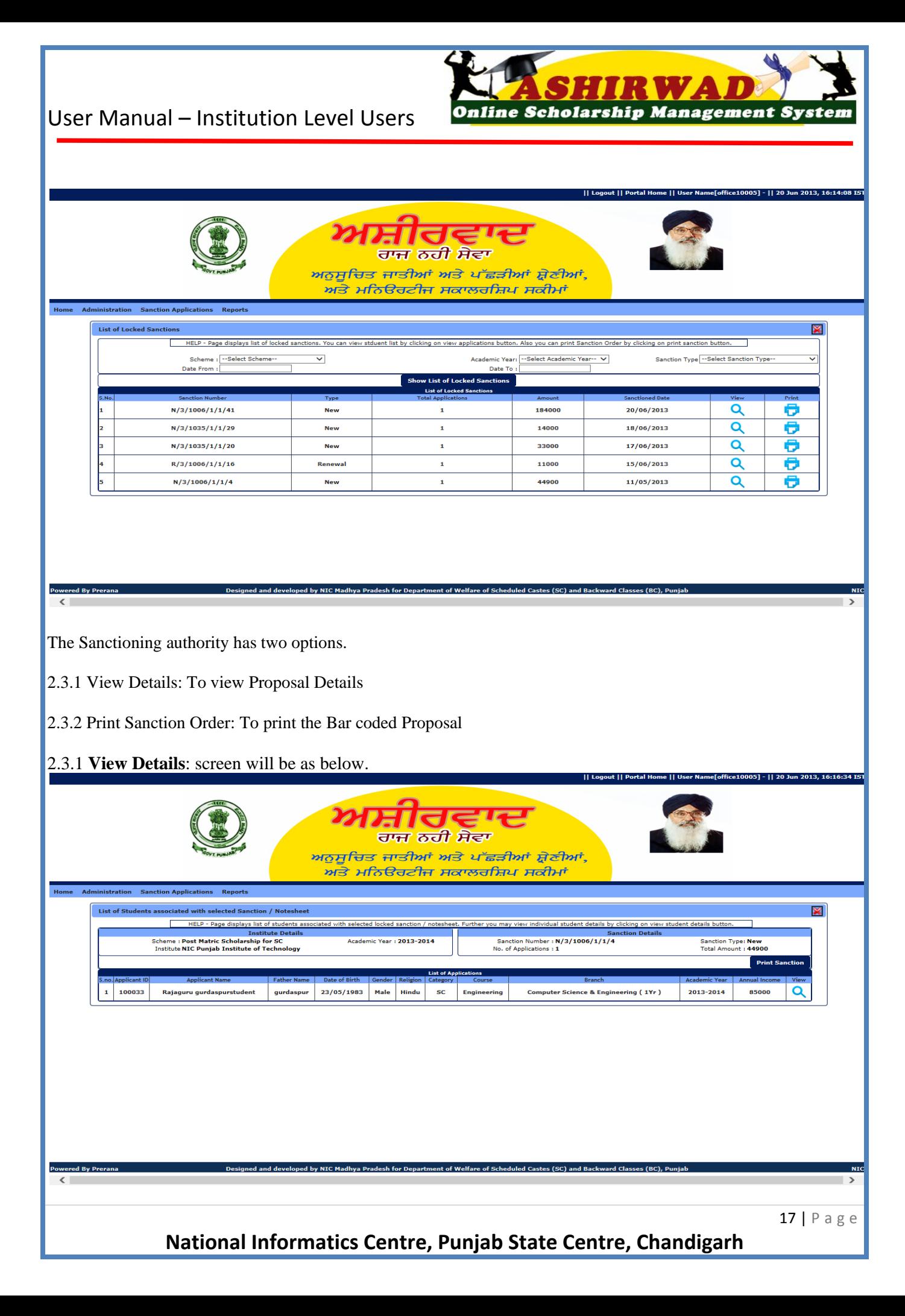

There will be two options as below

2.3.1.1 Print Sanction: To print the barcoded sanction order.

2.3.1.2 View Student Profile: To view the profile of any student in the sanction order.

2.3.1.1 **Print Sanction**: Click on this option. The Sanction order with bar code will be displayed as below with listing of all students in the order along with the sanction amount etc.

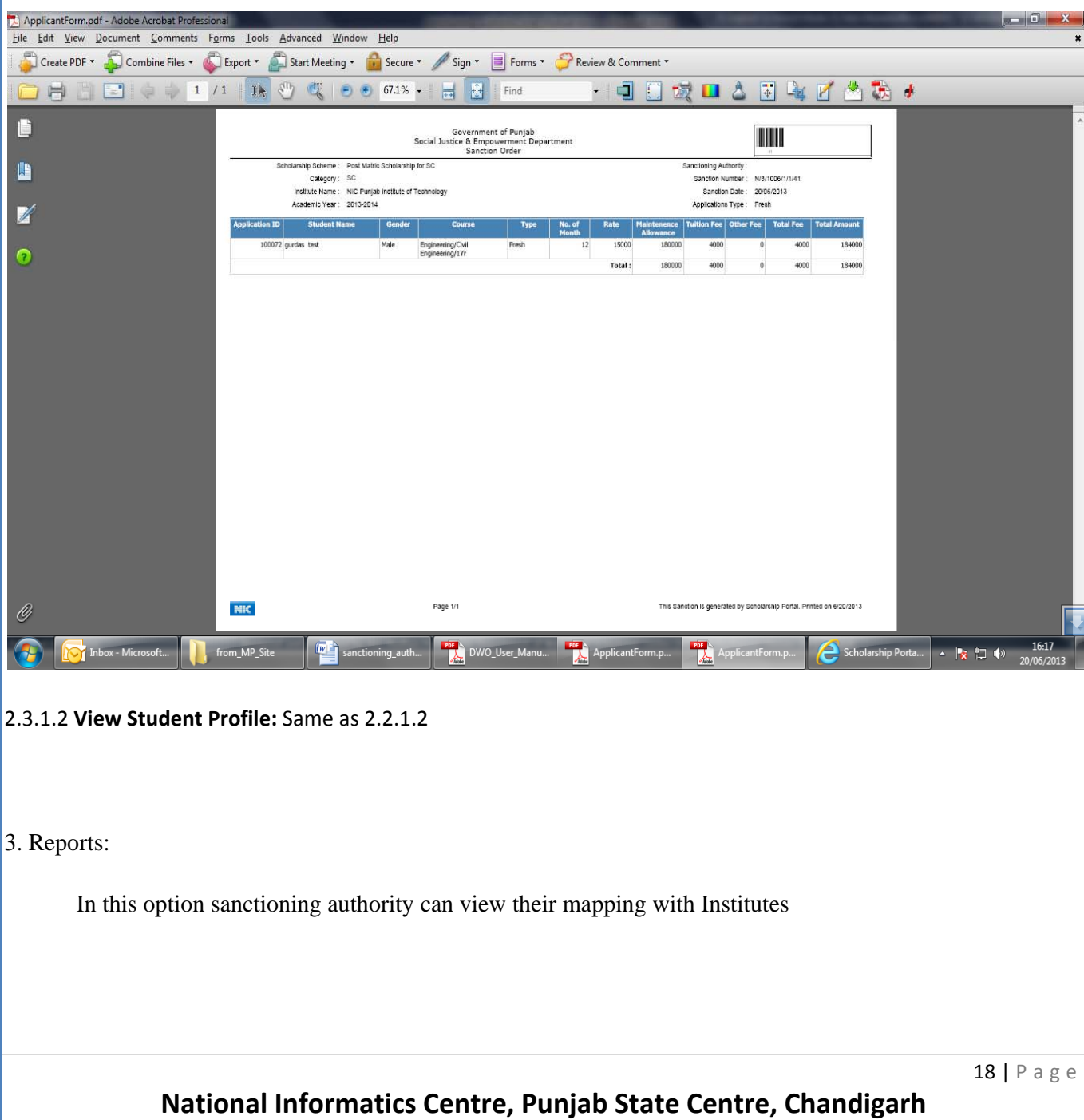